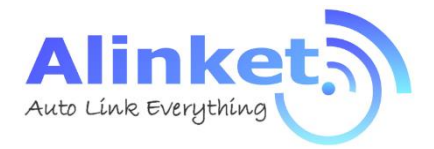

# **ALX B10 ETH Wi-Fi Bridge User Manual**

# **Product brief:**

Alinket ALXB10 is a bridge device which can help end user to realize the basic function, for example: transmit data from Ethernet port to Wi-Fi port. Its "plug play" function can help end user to connect their devices to Internet through Wi-Fi but don't need any modification on hardware.

#### **Contents in Package:**

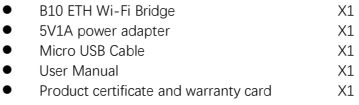

# **Appearance**

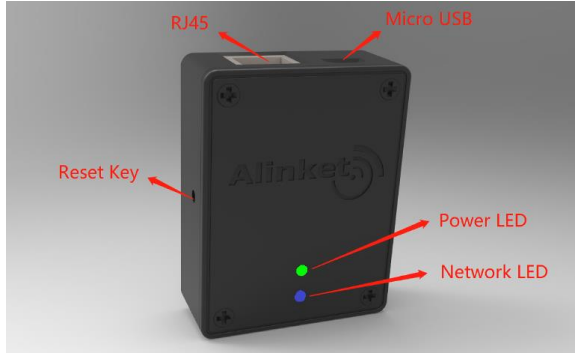

# **Network topology:**

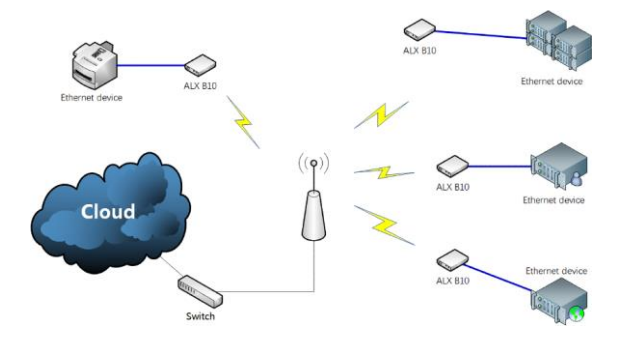

## **Indicator detail:**

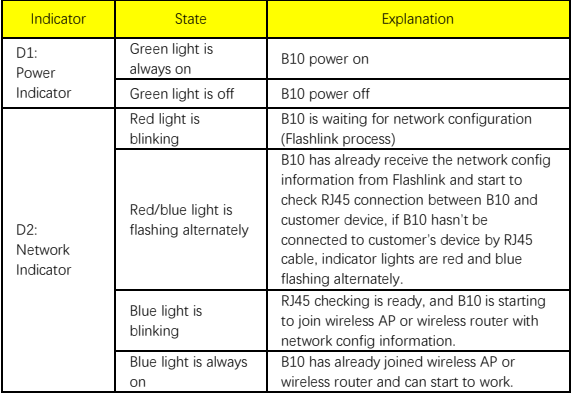

## **About flashlink:**

Flashlink is a network config APP for ALXB10, it can help ALXB10 to connect to customer wireless AP or router. Android 4.4 and IOS 8 above are supported.

## **How to download flashlink:**

**Android**: Scan OR code on packaging then follow wechat public account, enter"service" "Doc download", then start download it:

**IOS**: APP store→search "Flashlink-AP" then install it.

#### **How to connect your device to wireless AP or wireless router:**

When ALXB10 is used for the first time, it will automatically enter the flashlink network config mode after power-on. The work state can be identified by the red indicator flashing on the device shell. Before network config, please make sure that B10 has been connected to the Ethernet equipment through the network cable.

# **Android**:

- 1) Install flashlink APP to your device and then connect your phone to Wi-Fi.(In this sample, Wi-Fi SSID=A.O.Linksys2\_2.4G);
- 2) Open Flashlink APP, and it will ask for the system authority of GPS and location service first, and then enter main interface (See screenshot as below left).
- 3) Input value of **Wi-Fi SSID**/ **Wi-Fi password**/**Wi-Fi security**, and use the default setting of **Server URL<sup>\*</sup>**, then click "SCAN" button, the device name and MAC address of current B10 will be seen, see screenshot as below right:

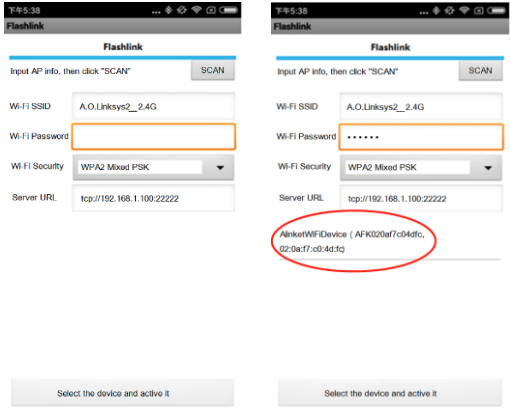

**\***: **Server URL**: This parameter is not for B10 used, user can use the default setting of it, but be careful not to leave it as blank. The parameter will be removed in later version.

4) Click the name of device and then click"**Select the device and active it**" button to start config network for B10. The background will turn green after config is successful. and will turn yellow if config is failed. After network configuration is successful, please make sure again that B10 has been connected to ETH device by RJ45 network cable. At this moment, the red light will go out, the blue light will start to flicker, and finally the blue light will be always on. **\*\***

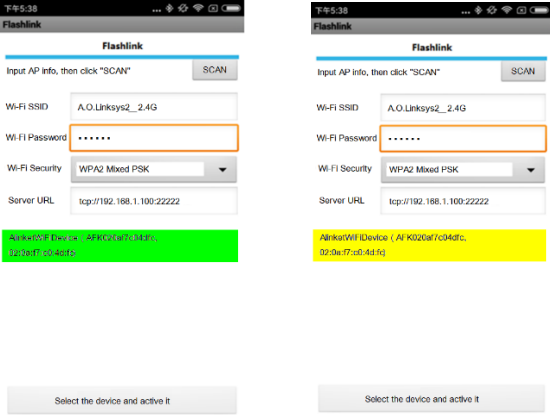

**\*\***:Due to difference of Android version\branch\security, before config network for B10, please make sure to turn on the "location service" and the location permission for Flashlink APP.

# **IOS**:

- 1) Install flashlink APP to your device and then connect your phone to Wi-Fi;
- 2) Click Flashlink, see screenshot as below left;
- 3) Click "Switch to other Wi-Fi" button, select SSID which begin with AFKXXXX then connect to it, see screenshot as below right;

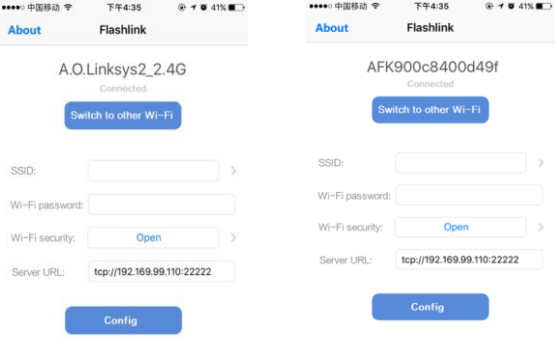

4) Input value of **SSID**/ **Wi-Fi password**/**Wi-Fi security** and use the default setting of **Server URL**<sup>\*</sup>, then click "**Config**" button, B10 will try to join appointed Wi-Fi network. If B10 has already connected with ETH device with RJ45 cable, the indicator light will turn blue and start to flicker, and finally the blue light will be always on, "**The**  configuration is successful" will be seen on APP interface, see screenshot as below:

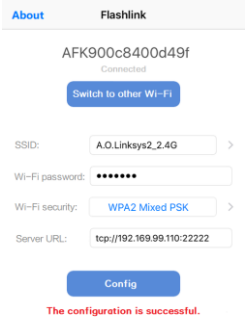

# **Re-config network for B10:**

If you have used flashlink APP to config the network for B10 before, the B10 will automatically try to join the wireless network that succeeded in the last time after poweron. But if the SSID or password of the network changes, we need to reconfigured network for B10. Users can long press the **RESET** button on the side of the B10 shell for more than 5 seconds and then release it, this will restore B10 as default and the red indicator light starts to flicker, which means B10 re-enters the flashlink config mode. Then you can use flashlink APP to config the network for B10 again.

# **FAQ**

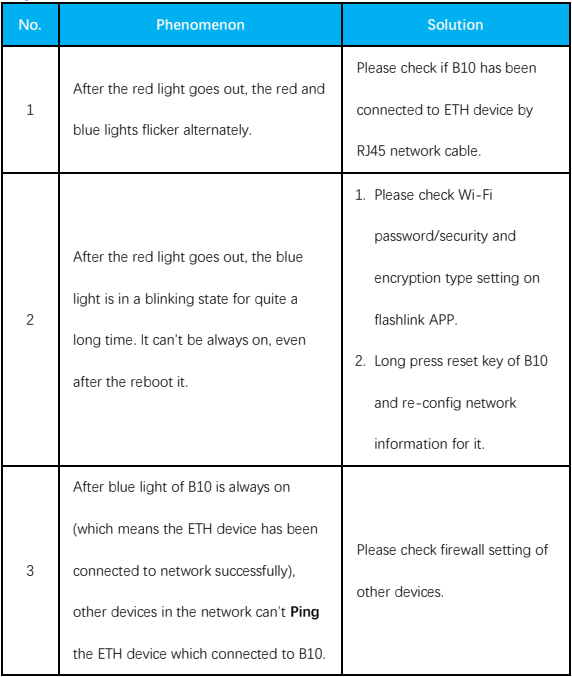

# **Technical support**

# **Alinket Electronic Technology (Shanghai) Co.,Ltd**。

Mail: [sales@alinket.com](mailto:sales@alinket.com) Tel:+86 21 6104 8124 Addr: Room 702-705, No.570, ShengXia road, Pudong new district, Shanghai, China ZIP code: 201210

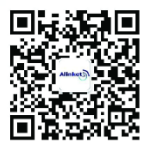

Scan QR code for more

FCC Warnning:

This equipment has been tested and found to comply with the limits for a Class B digital device,

## pursuant

to part 15 of the FCC Rules. These limits are designed to provide reasonable protection against harmful interference in a residential installation. This equipment generates, uses and can radiate radio frequency energy and, if not installed and used in accordance with the instructions, may cause harmful interference to radio communications. However, there is no guarantee that interference will not occur in a particular installation. If this equipment does cause harmful interference to radio or television reception, which can be determined by turning the equipment off and on, the user is encouraged to try to correct the interference by one or more of the following measures:

• Reorient or relocate the receiving antenna.

• Increase the separation between the equipment and receiver.

• Connect the equipment into an outlet on a circuit different from that to which the receiver is connected.

• Consult the dealer or an experienced radio/TV technician for help.

Caution: Any changes or modifications to this device not explicitly approved by manufacturer could void your authority to operate this equipment.

This device complies with part 15 of the FCC Rules. Operation is subject to the following two conditions:

(1)This device may not cause harmful interference, and (2) this device must accept any interference received, including interference that may cause undesired operation.

This equipment complies with FCC radiation exposure limits set forth for an uncontrolled environment. This equipment should be installed and operated with minimum distance 20cm between the radiator and your body.